## OSU Medicine Remote Two Factor Authentication Self Enrollment

Access the portal using myaccess.saintfrancis.com

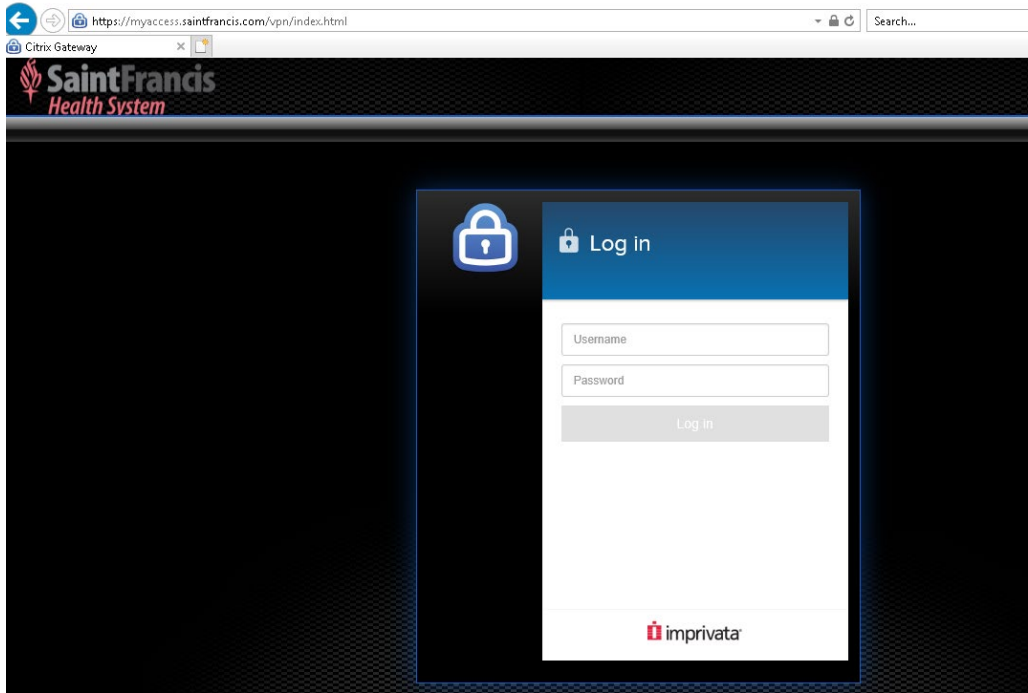

Enter the Login and Password in the Log in window. This is the same as the Epic Login / Password.

Imprivata will display an Enrollment message. The user needs to have the Imprivata ID App on their Smartphone.

Select the Enroll new Device

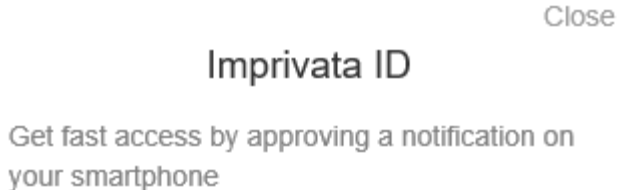

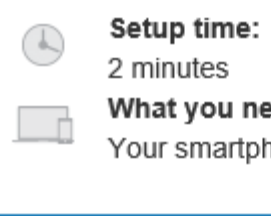

グ

hat you need: ur smartphone

Enroll Imprivata ID

Using the Imprivata ID on the users Smart Phone. Enter the Serial Number (digits only) and Token Code.

Select the Submit button

Close

 $\times$ 

## Enroll Imprivata ID

- 1. Download and open the Imprivata ID app on your smartphone
- 2. Turn on notifications and other relevant permissions as prompted
- 3. Enter the serial number and token code from the app below

IMPR 1234 5678

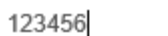

Enrolling your phone in Imprivata ID allows us to use your phone to enable fast and secure logins.

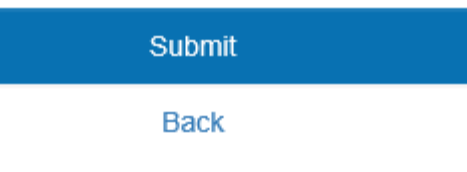

*i* imprivata

A confirmation screen will appear after successful self-enrollment.

Select the Done button to continue to the StoreFront Login screen.

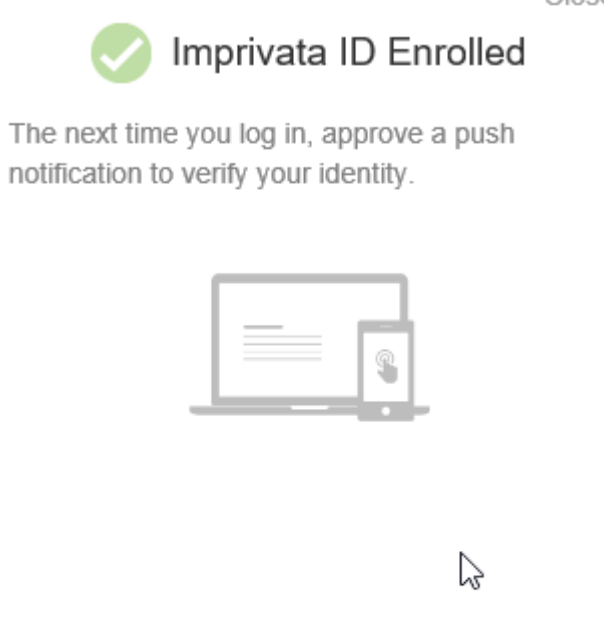

Done

imprivata

Close